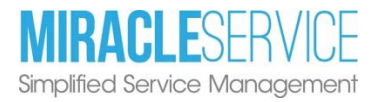

#### QR-Coded Label Feature of the Mobile Field Technician Console

### **Overview**

Print and scan QR-Coded labels from a mobile device with printer. This feature will make it even easier to save time and increase efficiency.

- Print asset management and calibration labels on demand
- Generate professional-looking labels to represent your company
- Print to any compatible label printer
- Save time by scanning the QR code from a mobile device to immediately bring up the equipment information within the Mobile Field Technician Console.

Works with smartphones and tablets (Apple iOS, Google and Android).

Note: On iOS devices scanning the QR Code will only work on Safari Web browser.

### Setup Equipment Label Preferences in WebAdmin

Login to the Mobile Field Technician Console with the User Name WebAdmin and your WebAdmin password.

From the menu bar located in the top-right area of your screen, select the Mobile Field Technician Console then Equipment Labels.

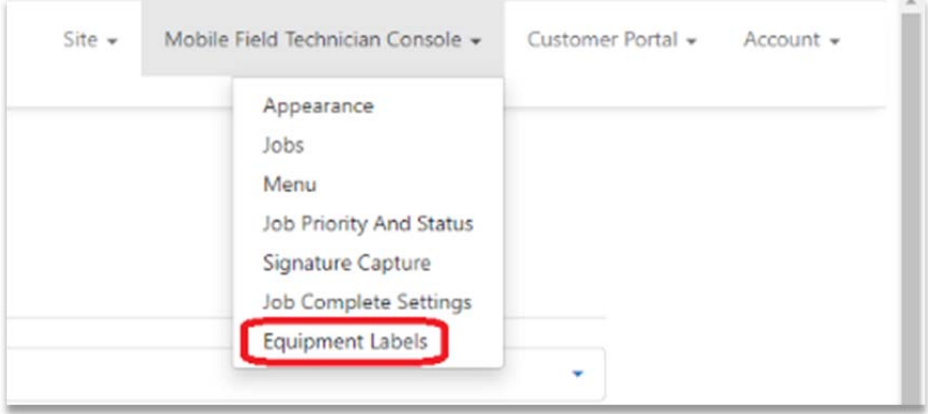

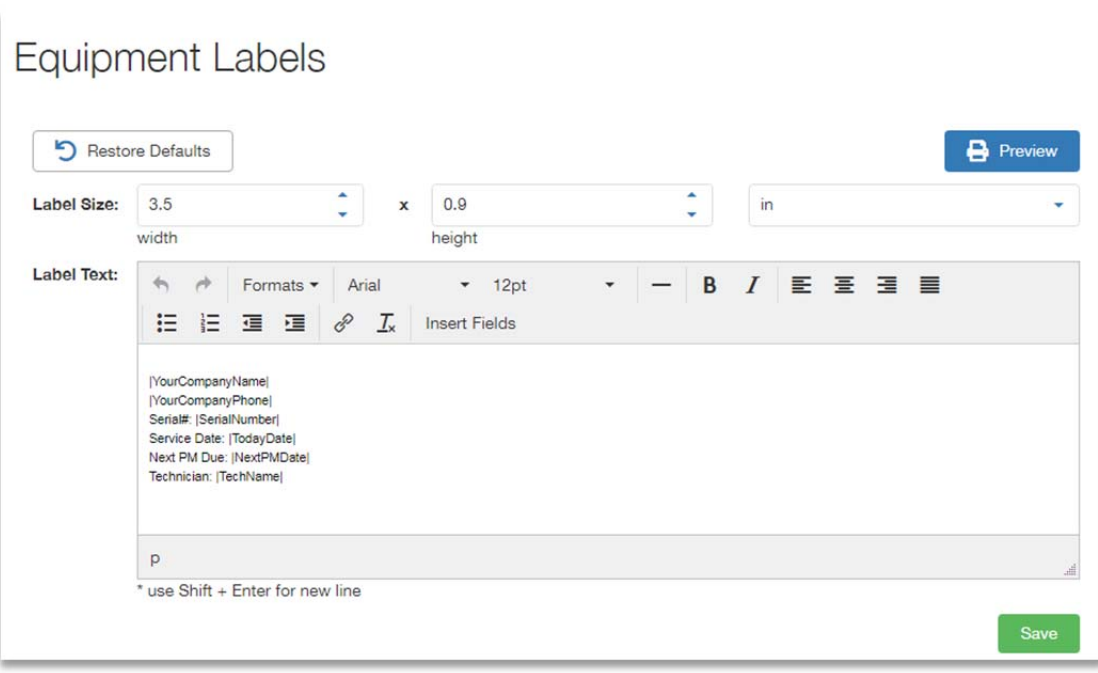

Label Size: Set the size of your labels to your preferred size to match your label stock.

Label Text: For your convenience, the default label is pre-populated with some common database fields and field labels. However, you can modify the contents to meet your company's needs as follows:

- Add delete text.
- Use the formatting buttons to change Font, Font size, Font color and Style.
- Use the **Insert Fields** function to add database fields.

**QR Code:** The QR code on the label is based on the Equipment Serial Number.

**Preview:** Preview a label before saving any changes by clicking on the Preview button.

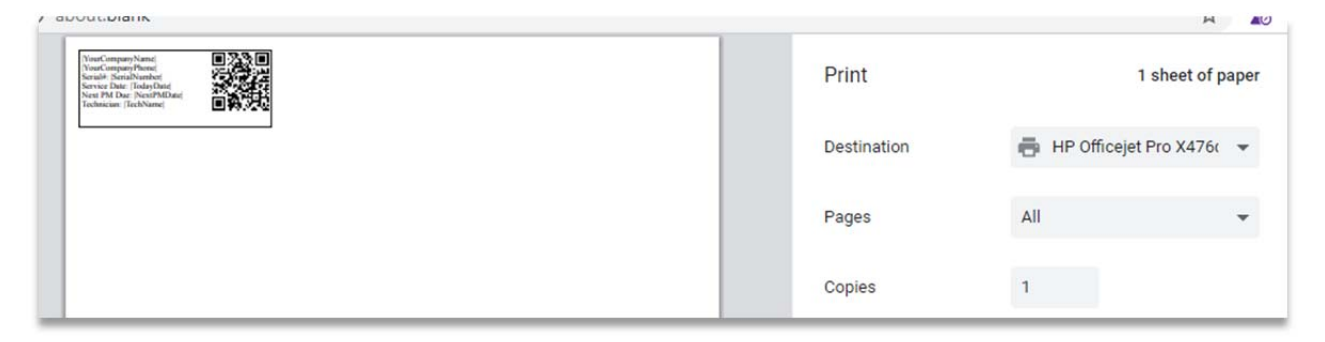

Save: Clicking on the Save button saves any changes made to the Label format.

Restore: The Restore defaults option resets the Label Text preferences to the default ones, cancelling any changes that may have been made.

## Printing Labels from a Mobile Device

Login to the Mobile Field Technician Console with a Technician Manager or Technician Standard login to print Equipment Labels attached to a Job.

Navigate to **Jobs > Jobs List** and drilldown on the Job# which has the associated equipment.

Expand the **Equipment and eForms** section. Select the equipment and then click on the [Label] button.

#### Tablet View

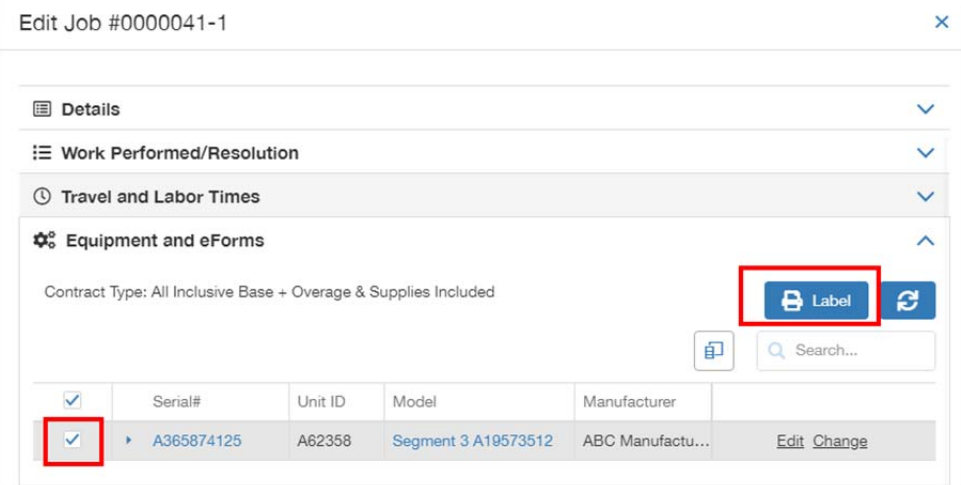

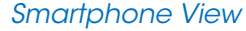

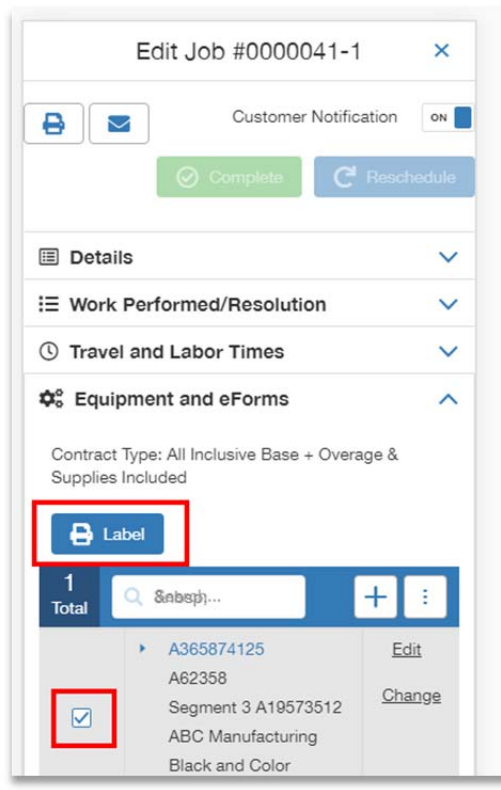

This will launch the Print Preview. Select your printer and click [Print].

The Equipment label will print in the format as set in WebAdmin > Equipment Labels.

QR Code Label Feature User Guide | 3

# Scanning QR Codes

From the Mobile Field Technician Console navigate to the Customer > Search Equipment menu. Click on the [Scan QR Code] button.

Tablet View

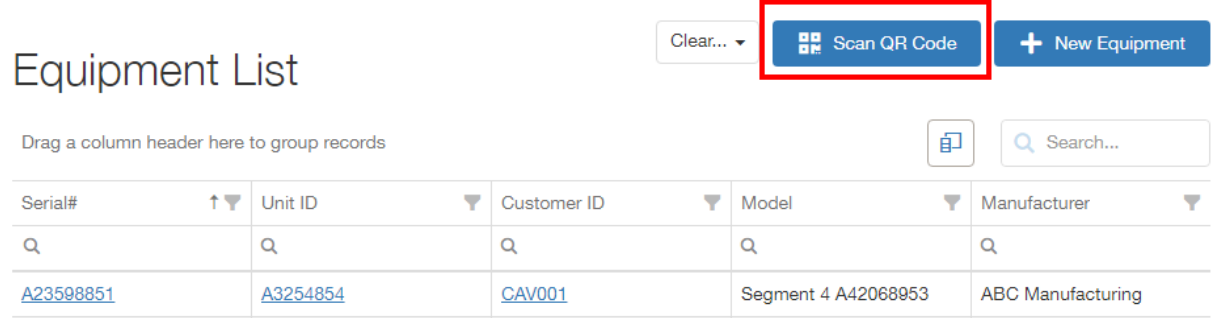

#### Smartphone View

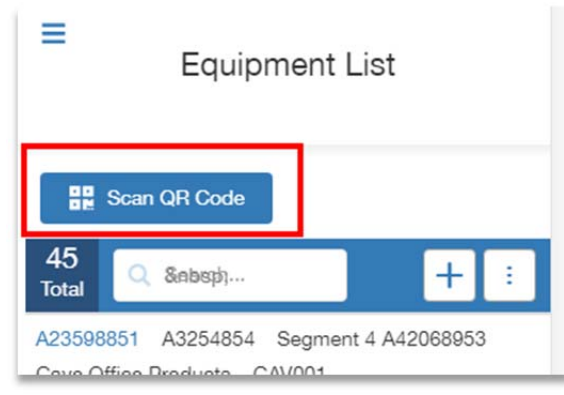

Clicking [Scan QR Code] will open a Block or Allow Camera access dialog.

Click on [Allow] to scan the QR code on the Equipment Label.

Scan QR Code

 $\boldsymbol{\times}$ 

USB2.0 VGA UVC WebCam (13d3:5755)

Once scanned, the corresponding Equipment record will be presented on the screen.

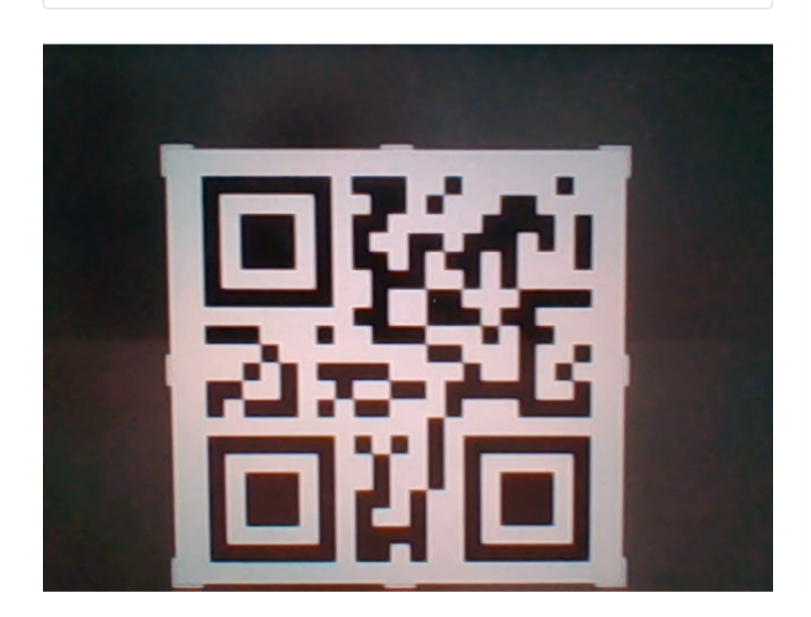